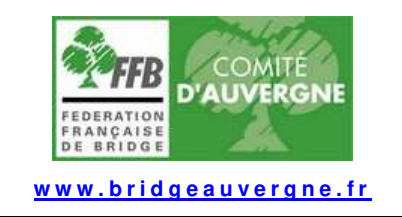

# **RECOMMANDATIONS POUR LES JOUEURS REAL BRIDGE**

### **(Version du 31/01/2021)**

#### **Les tournois REAL BRIDGE sont ouverts à tous les licenciés à certaines conditions. 1 - ESPACE LICENCIE**

Vous devez avoir créé votre espace licencié sur le site FFB avec votre numéro de licence et un mot de passe. Sur cet espace, cliquez sur votre nom, puis votre profil, et ouvrez l'onglet « votre compte ». **Vérifiez alors :** 

- Vos informations personnelles : adresse complète, y compris le pays, Numéro de téléphone mobile dans la case « Téléphone Principal »
- Votre Email : vérifiez qu'il est correct et a été validé. (Un « v » vert apparait à côté)
- En profiter pour vérifier vos préférences générales et vos abonnements et notifications.

#### **Nota : Les couples ayant une adresse e-mail commune doivent créer une adresse supplémentaire pour un des 2 conjoints et indiquer celle-ci dans le compte personnel sur le site FFB.**  (Il est possible aisément de créer une adresse e-mail xxx.laposte.net, c'est gratuit)

# **2 - COMPTE PERSONNEL SUR LE SITE FFB**

**Les tournois sont payants : alimentez un compte personnel sur le site de la FFB pour payer les droits de table. Le montant est indiqué lors de l'inscription. Votre profil personnel doit être bien complet pour pouvoir payer avec une carte bancaire.**

(Nota : les 2/3 des droits de table sont reversés au club organisateur)

## **3 - EQUIPEMENT PERSONNEL**

**Vérifiez que votre tablette ou ordinateur est équipé d'une webcam. Sinon procurez-vous en une, très simple (**Evitez webcam en HD qui risque de ne pas être compatible avec le débit internet**)**  Tester son et image en vous connectant à Real bridge par ce lien :

### **https://play.realbridge.online/camera.html**

Pour les utilisateurs d'ordinateurs Mac, ne pas utiliser le navigateur SAFARI pour se connecter à Real Bridge. N'utilisez pas un PC trop ancien qui pourrait être incompatible avec les logiciels de navigation internet récents.

# **4 - ACCES INTERNET**

#### **Pour assurer un débit internet suffisant, suivez les recommandations suivantes :**

- Si vous utilisez le Wi-Fi pour vous relier à votre box, n'installez pas votre ordinateur ou tablette trop loin de celle-ci. Sinon ajoutez un répéteur Wi fi ou reliez votre PC ou tablette à votre box par câble.
- Si vous utilisez une webcam extérieure, ne la mettez pas en version HD si vous n'avez pas la fibre sur votre box.
- Si le débit de votre box est trop faible et que vous avez accès à la 4G sur votre téléphone mobile, vous pouvez essayer de connecter votre PC à votre téléphone mobile pour accéder à internet.

# **5 - INSCRIPTION A UN TOURNOI**

#### **Pour vous inscrire à un tournoi, allez dans votre espace licencié sur le site FFB.**

- Cliquez sur « Inscription Tournois club »
- Vérifiez le solde de votre compte et alimentez le si besoin avec une carte de crédit.
- Nota : vous pouvez payer le droit de table pour votre partenaire.
	- Dans la case « Rechercher les tournois d'un club », vous pouvez inscrire le nom de votre club ou Comité d'Auvergne pour faire apparaitre tous les tournois du Comité.
	- Cliquez sur un tournoi et inscrivez votre paire (On ne peut pas s'inscrire seul)

### **6 - POINTS EXPERTS**

**Pour que les points experts soient comptabilisés sur votre compte, prenez votre licence pour la saison 2021.** 

## **7 - ACCES AU TOURNOI**

Pour accéder au tournoi, **utilisez en priorité le lien qui apparait dans votre espace licencié de la FFB,** le jour du tournoi. (Vous recevez aussi un mail mais parfois le lien n'y fonctionne pas)

Connectez-vous au tournoi 20 minutes avant le démarrage. En cas de problème, appelez le gestionnaire du tournoi.